## Photoshop Elements 6.0 **THE ENTRY BASICS**

© Darry D Eggleston, 813.677.2871, [DarryD@darryd.com](mailto:DarryD@darryd.com) 1 Click on any blue, underlined text to go to its linked reference.

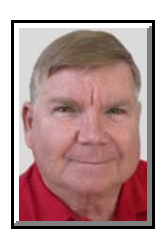

Photoshop Elements is the consumer version of Photoshop, sold at one-fifth of the cost of the professional product or is frequently bundled with related hardware such as scanners and digital cameras.

It's easy to use if you know some basic tips-and-tricks.

This lesson introduces you to the opening options of Elements.

## **1. TO OPEN PHOTOSHOP ELEMENTS**

Ø Select Start > All Programs > Photoshop Elements ... or

Ù Double, left-click on a desktop shortcut to the program ... or

Ú Left-click on a shortcut on your Quick Links (next to the Start button).

When the Welcome screen opens, you can open the Organizer, the full Editor, the Create or the Share modules (**Figure 1**).

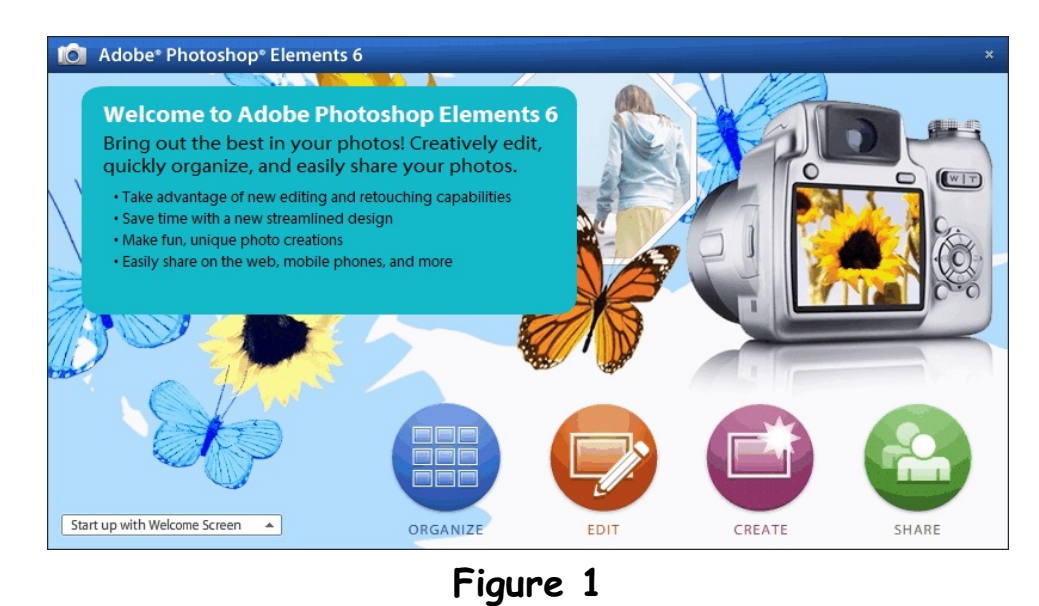

Editors: Peggy S. Eggleston, Dick Evans & Parker Monroe. Permission for reproduction in whole or in part is granted <sup>1</sup> to organizations for internal, non-profit use provided credit is given to the author along with the copyright notice: Article reprinted with permission. Copyright © 2008 Darry D Eggleston,<http://DarryD.com>.

For more lessons, visit *<http://DarryD.com>* (September 28, 2008) page 1 of 2

## **2. SPEEDUP ENTRY.**

A. **By-pass Welcome Screen.** You can, if desired, set the program to always open in one of its major options (see the arrow in **Figure 2**), but until you're more familiar with the program, it might be more convenient to always see this Welcome Screen.

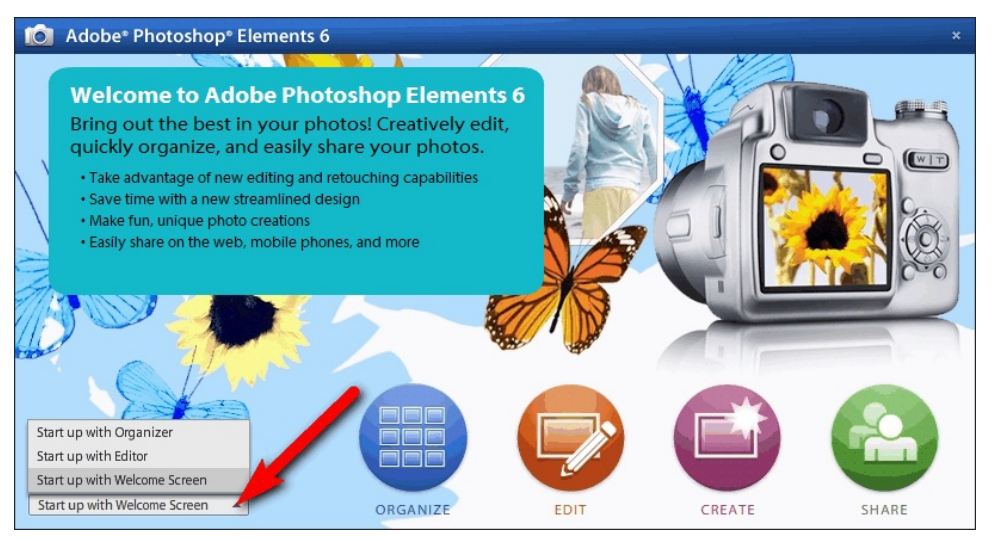

**Figure 2**

B. **Limit Fonts.** To reduce the amount of time required by Elements to open, reduce the number of fonts on your system. Periodically, visit your Control Panel and double, left-click on "Fonts." For more info on how to do this, visit<http://darryd.com/Windows> and select the "Fonts Management" lesson.

To enter the Control Panel:

In Windows 95, 98, 98SE and Me, select Start > Settings > Control Panel.

In Windows XP & Vista, select Start > Control Panel.